ISSN 1433-2620 > B 43362 >> 23. Jahrgang >>> www.digitalproduction.com

**2O19**

Österreich Schweiz

Publiziert von DETAIL Business Information GmbH<br>**2 Publiciert von DETAIL Business Information GmbH**<br>**2 Public Business Information GmbH**<br>**2 Public MAGAZIN FÜR DIGITALE MEDIEN** MAGAZIN FÜR DIGITALE MEDIENPRODUKTION MAGAZIN FÜR DIGITALE MEDIENPRODUKTION SSN 1433-2620 > B 43362 >> 23. Jahrgang >>> www.digitalproduction.com<br>
Publiziert von DETAIL Business Information GmbH<br>
Osterreich E 19,-<br>
Schweiz sfr. 23,-<br>
Schweiz sfr. 23,-

**Plug-ins**  Oder soll es länger dauern als unbedingt nötig?

**animago!**  Monster mit den Gewinnern La Noira & Mackevision

**und vieles mehr!**  BMD Pocket 4K, Caracter Animator, Flame, Arri ...

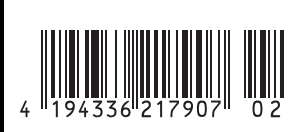

ֹקְחַ

# **Ausradiert – ProDAD Erazr**

**Wir kennen das alle: Endlich ist die Sonne raus, das Licht stimmt und wir haben nur wenig Zeit, um die Lokomotive mit Lokführer für die Doku zu drehen. Es passt alles und die Szene wäre lang genug, aber dann kommt jemand durch das Bild gelaufen. Er duckt sich zwar, aber ist trotzdem zu sehen. Verdammt, jetzt könnte man einen großen Radierer gebrauchen,**  um den Typen raus zu löschen. Deshalb hat ProDAD den Erazr entwickelt. Von Nils Calles von Nils Calles

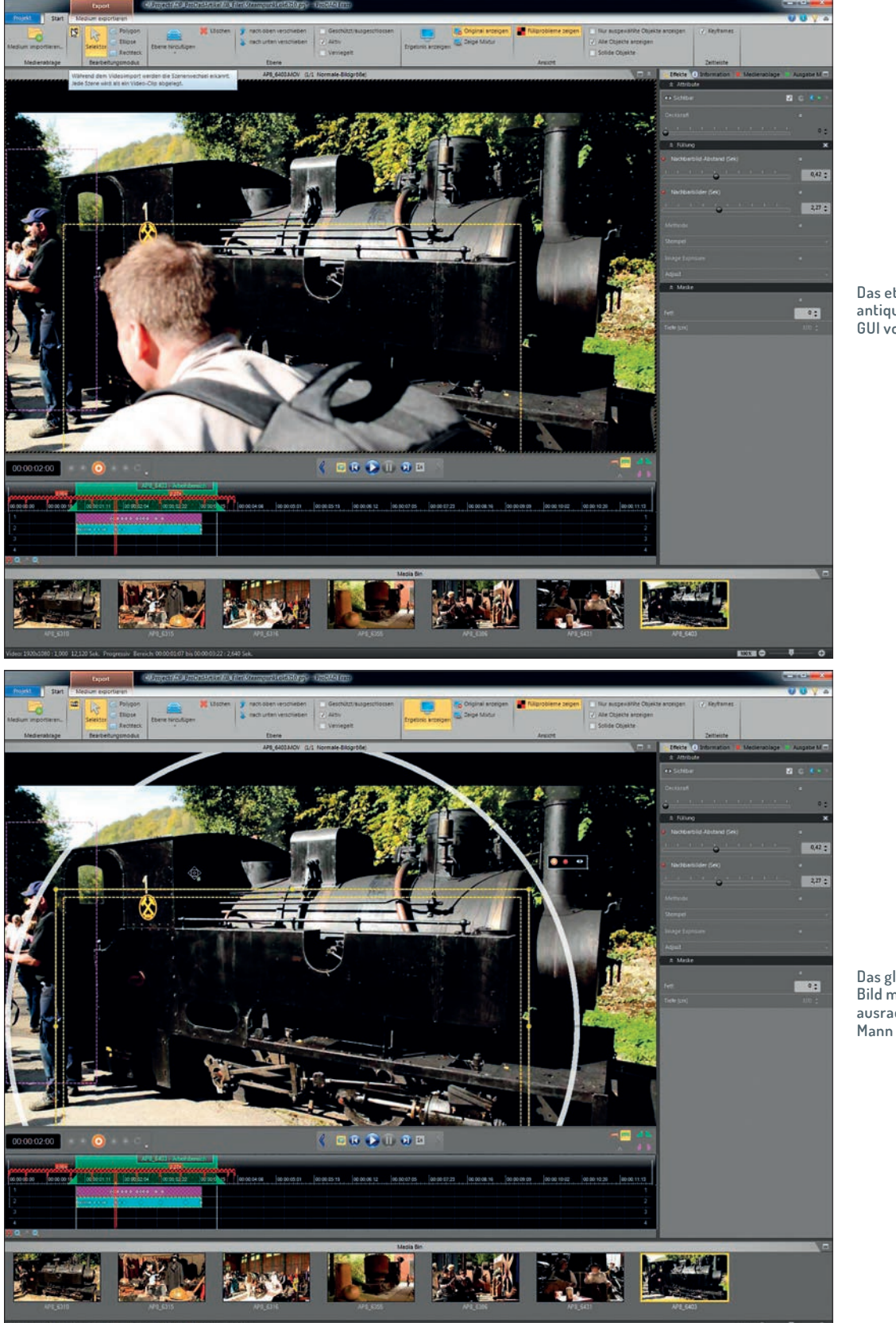

**Das etwas antiquierte GUI von Erazr**

**Das gleiche Bild mit ausradiertem** 

Muf einem Foto in Photoshop könnte<br>
man das retuschieren oder vielleicht<br>
sogar einfach inhaltsbasiert füllen. Aber<br>
im Videol, De muss man tracken und sete man das retuschieren oder vielleicht sogar einfach inhaltsbasiert füllen. Aber im Video! Da muss man tracken und rotoskopieren. Vielleicht geht es mit Mocha Pro, aber in jedem Fall ist es viel Arbeit und macht nicht wirklich Spaß. Es wäre doch schön, wenn es eine Software gäbe, die mit künstlicher Intelligenz den Typen wegretuschiert.

## **Die Bedienoberfläche**

Beim ersten Öffnen von Erazr ist man erst mal etwas irritiert. Von wann ist die Software? Sieht irgendwie aus wie Office 2000. Aber immerhin erklärt mir Erazr mit Text-Overlays, was ich als Nächstes tun soll. Also doch mal ausprobieren. Zuerst den vermurksten Clip einfach ins Fenster werfen und dann auf den zu bearbeitenden Bereich trimmen. Das macht man mit den braunen In/Out-Markern rechts über der Timeline.

jekten und retuschiert nur diese. Also suchen wir uns den Frame, in dem der junge Mann am größten im Bild zu sehen ist, und ziehen mit dem Selektor ein Rechteck über den Bereich. Bei aktiviertem Canvas-Fenster kann dieses mit dem Mausrad gezoomt werden. Bei gehaltenen Shift+Ctrl-Tasten kann mit der Maus das Canvas verschoben werden und mit den Tasten B und N können wir uns Frame-weise durch den Clip bewegen und die Maske anpassen. Dazu gibt es auch den sogenannten Teach-In-Modus, bei dem der Rahmen der Maus folgt, bis man erneut klickt. Die Größe und die Drehung der Maske kann dabei mit den Cursortasten verändert werden. Auf diese Art kann man mit etwas Übung relativ zügig die Maske positionieren.

Um den Workflow noch etwas zu optimieren gibt es auch die Möglichkeit einige Parameter mit speziellen Pedalen oder über Midi Controller zu steuern. Es gibt auch eine automatische Objektverfolgung. Hier sollte man

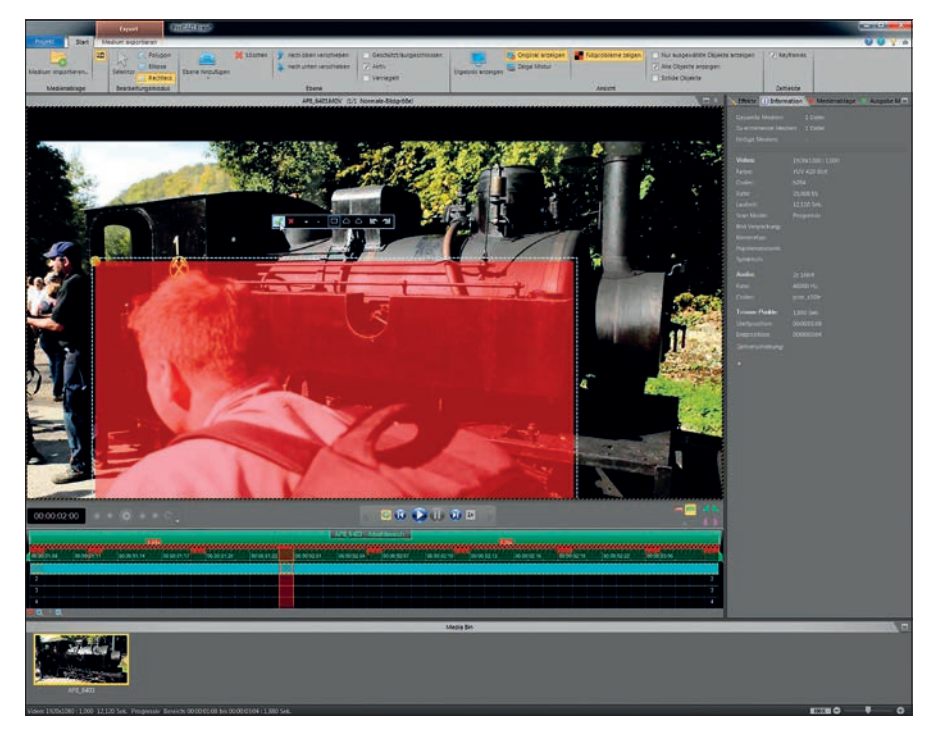

Doch Achtung! Mit der Video-Trimmung begrenzt man auch den Bereich, aus dem die überdeckten Bildteile geholt werden können. Deshalb lieber gleich mindestens 2 Sekunden Fleisch dran lassen. Danach mit Klick auf den grünen Balken die Timeline auf den Arbeitsbereich zoomen.

Jetzt muss eine Ebene hinzugefügt werden. Mit Klick auf den Pfeil unter dem Icon für "Ebene hinzufügen" können wir sehen, dass es Effekt-Ebenen und Schutz- / Ausschluss-Ebenen gibt. Auf unserer neu generierten Effekt-Ebene muss nun der Bereich maskiert werden, der wegretuschiert werden soll. Das kann recht großzügig erfolgen, solange der Hintergrund relativ statisch ist, denn die Software sucht nach bewegten Objedoch die Maske zunächst auf einen kleinen, leicht zu trackenden Bereich beschränken. Wenn die Objektverfolgung beendet ist, kann man diese Maske durch eine größere ersetzen. Hat man überprüft, dass sich alle zu radierenden Bildteile in der Maske befinden, kann man den Button "Ergebnis anzeigen" anwählen, den Loop aktivieren und auf "Play" drücken. Nach und nach werden dann die Bildausschnitte retuschiert, was mit grünen Strichen in der Timeline angezeigt wird.

#### **Finetuning**

Mit einer Maske auf einer Schutz- / Ausschluss-Ebene können Bereiche maskiert werden, die nicht retuschiert werden sollen

#### **ProDAD Erazr**

Preis: 499 Euro, Testversion verfügbar

- i **www.prodad.com**
- ⊕ einfache Bedienung
- ⊕ automatisches Tracking
- ⊕ gute Ergebnisse
- ⊝ kein Undo !!!
- ⊝ antiquirtes GUI
- ⊝ wenige Exportformate
- ⊝ wenig Keyboardshortcuts
- ⊝ manche Bedienelemente sind schwer zu finden

wie beispielsweise eine Schild, hinter dem die zu retuschierende Person vorbeigeht. Hier lassen sich auch Polygonmasken zeichnen, die sich aber nach Abschluss nur noch im Ganzen skalieren und bewegen lassen. Außerdem gibt es in der Software kein Undo, sodass man, wenn man sich verklickt, wieder von vorne anfangen muss. Auch gibt es hier nur Linien und keine Bezier-Splines. Der Nachbarbild-Abstand und der Bereich, in dem nach den Bildinhalten gesucht wird, lässt sich mit 2 Schiebereglern einstellen. Ein größerer Bereich erhöht natürlich die Renderzeiten. Sollte die Software keine adäquaten Bereiche zum Füllen finden, so wird dies im Bild mit einer rot-schwarzen Schraffur angezeigt.

### **Medium exportieren**

Im unteren Teil des Fensters gibt es eine Art Bin, in das man mehrere Clips zur Bearbeitung hineinziehen kann. Das ermöglicht ein Batch Rendering, bei dem man die Videos auch zusammenfassen kann. Auch ein direkter Upload zu Youtube ist möglich. An Codecs für das Rendering gibt es leider nur H.264, H.265 als MP4 oder MOV, MJPEG und Canopus HQ und HQX.

#### **Fazit**

Erazr ist ein nützliches Tool, um misslungene Aufnahmen zu retten. Es kann jedoch keine Wunder vollbringen, denn es muss die verdeckten Bildteile ja auch irgendwo her bekommen. Das klappt bei entsprechenden Voraussetzungen aber überraschend gut und vor allem wesentlich schneller und effektiver als mit anderen Lösungen. Auch Helligkeitsschwankungen werden unmerklich angeglichen, und wo die Retusche funktioniert, ist sie von guter Qualität. Ich würde mir allerdings noch ein paar mehr Eingriffsmöglichkeiten wünschen, denn auch eine KI braucht manchmal Hilfe. Und eine Undo-Funktion wäre schön. **› ei**